NCC Supplier Portal User Guide

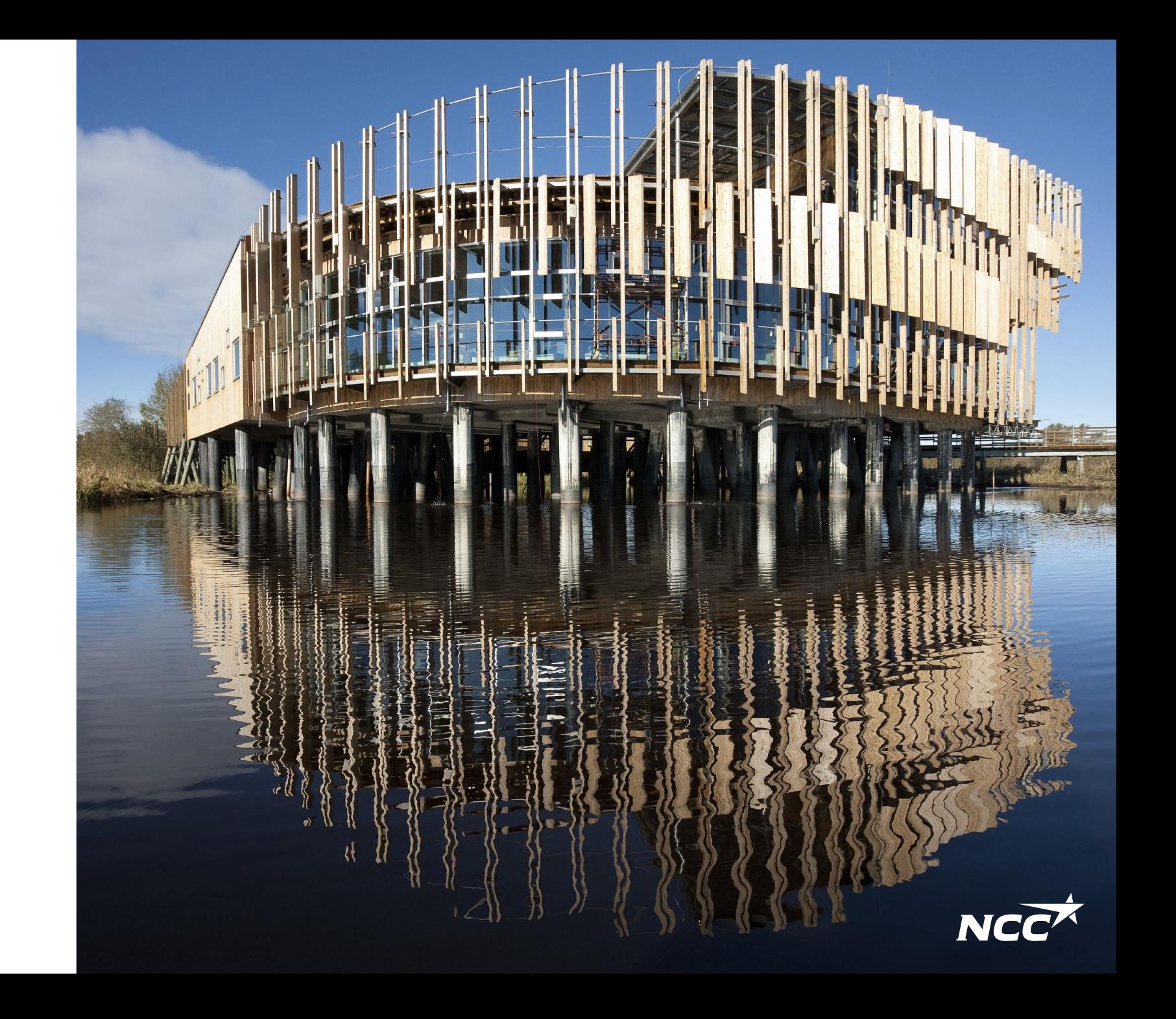

## NCC Supplier Portal

The Supplier Portal is an aid that facilitates cooperation between NCC and suppliers during the tendering process, contract signing and call-offs.

This guide shows the workflow for NCC requests for quotes (RFQs) and features including settings and managing contact persons:

- 1. Invitation to participate in an RFQ
- Log in to NCC Supplier Portal Home Page
- 2. Download RFQ
- 3. Download documents
- 4. Submit tender

Miscellaneous:

- Documents about your company may also be visible for NCC's purchasers
- All the supplier contact persons who log in can see all RFQs, agreements, call-offs and letters from NCC

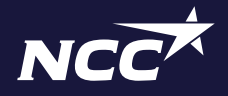

## 1. NCC Supplier Portal – Invitation by email

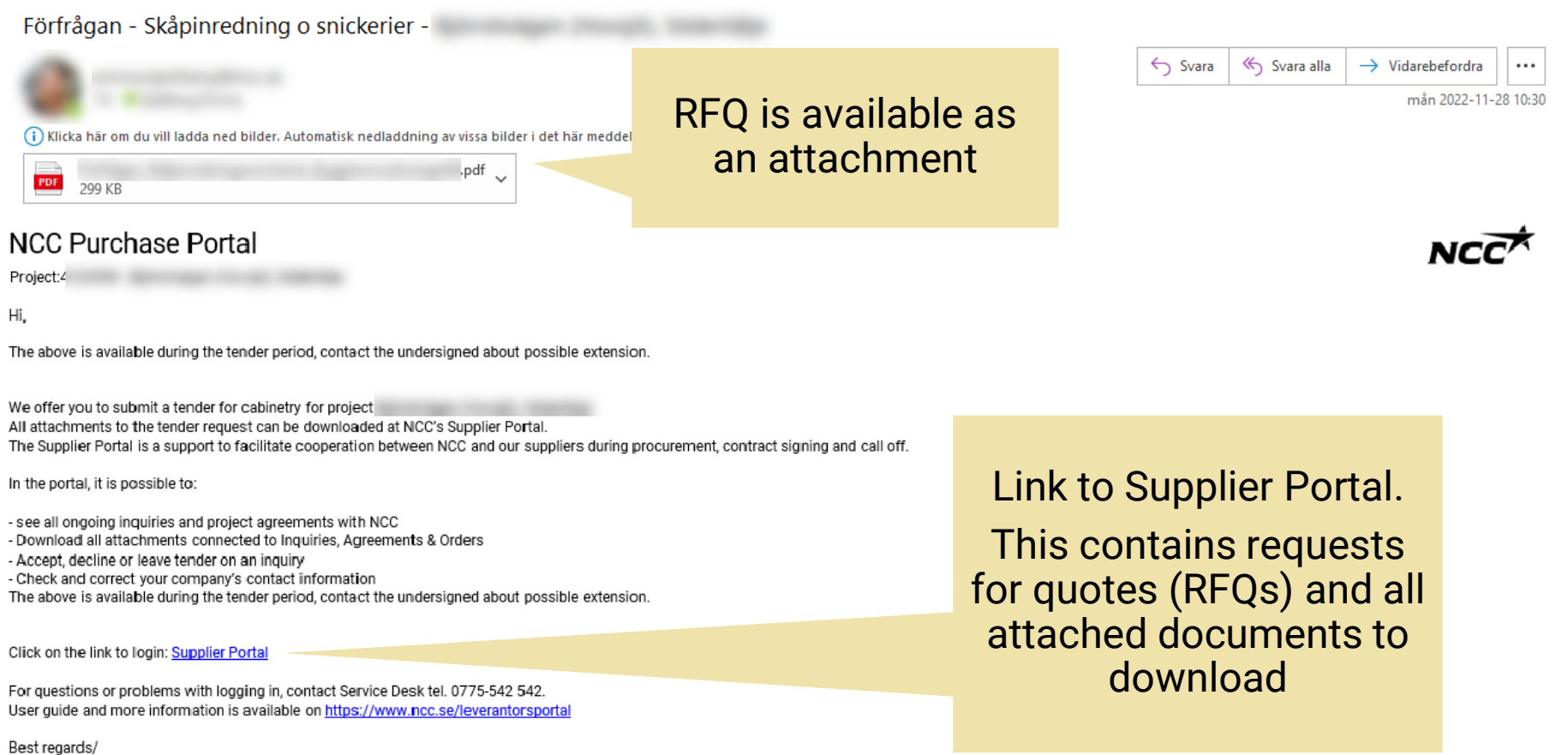

## NCC Supplier Portal – Home Page

Under these headings, you will find

- RFQs
- Agreements
- Call-offs
- Letters

Under "Shared documents" you can upload documents about your company that will be visible for NCC's purchasers. These can include reference projects, a brief product/service description and any certificates.

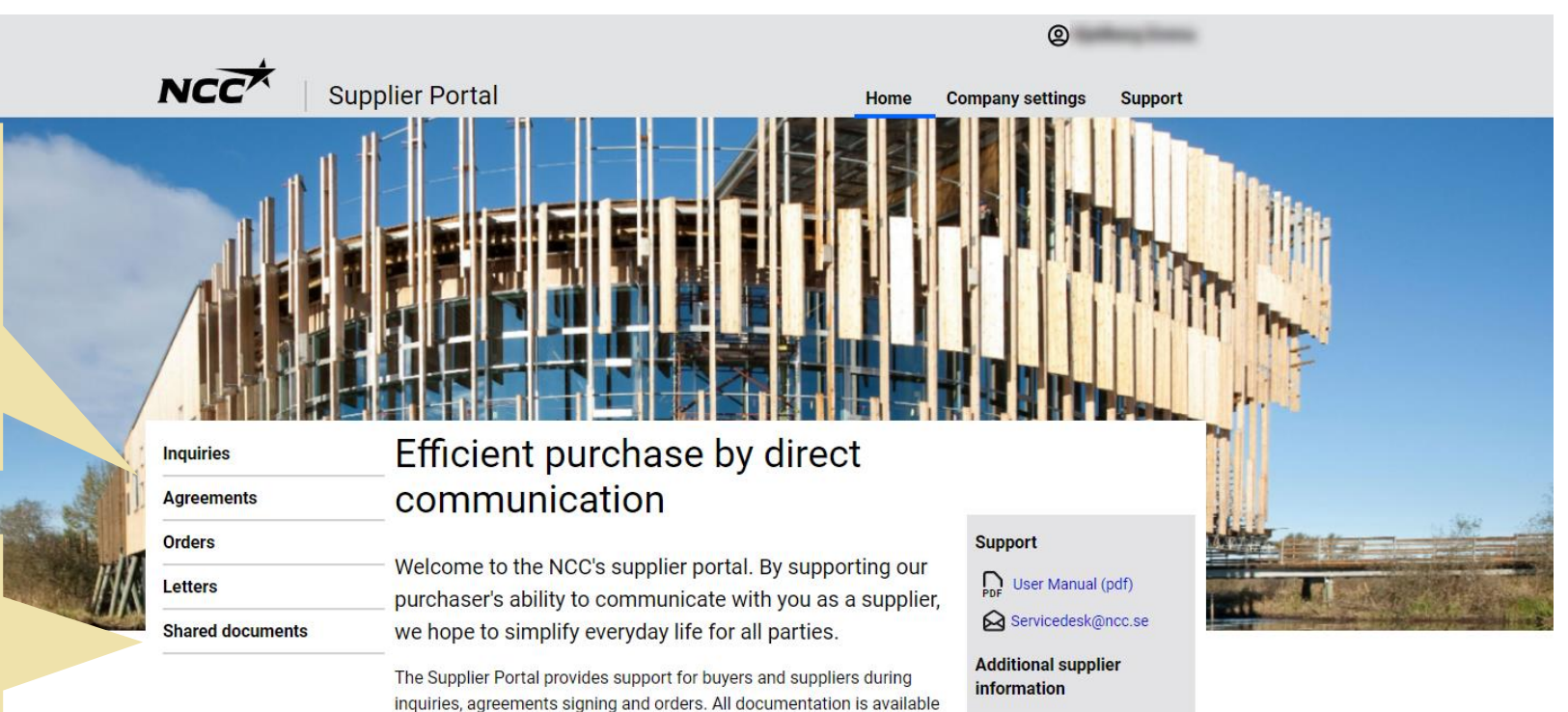

> Read more here

### In this portal, you can easily:

to you via the portal.

- See all ongoing inquiries and project agreements with NCC
- . Download all attachments connected to Inquiries, Agreements & Orders
- Accept, decline or give a tender on an inquiry
- Check and correct your company's contact information

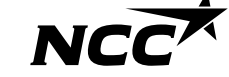

## 2. NCC Supplier Portal - Download RFQ

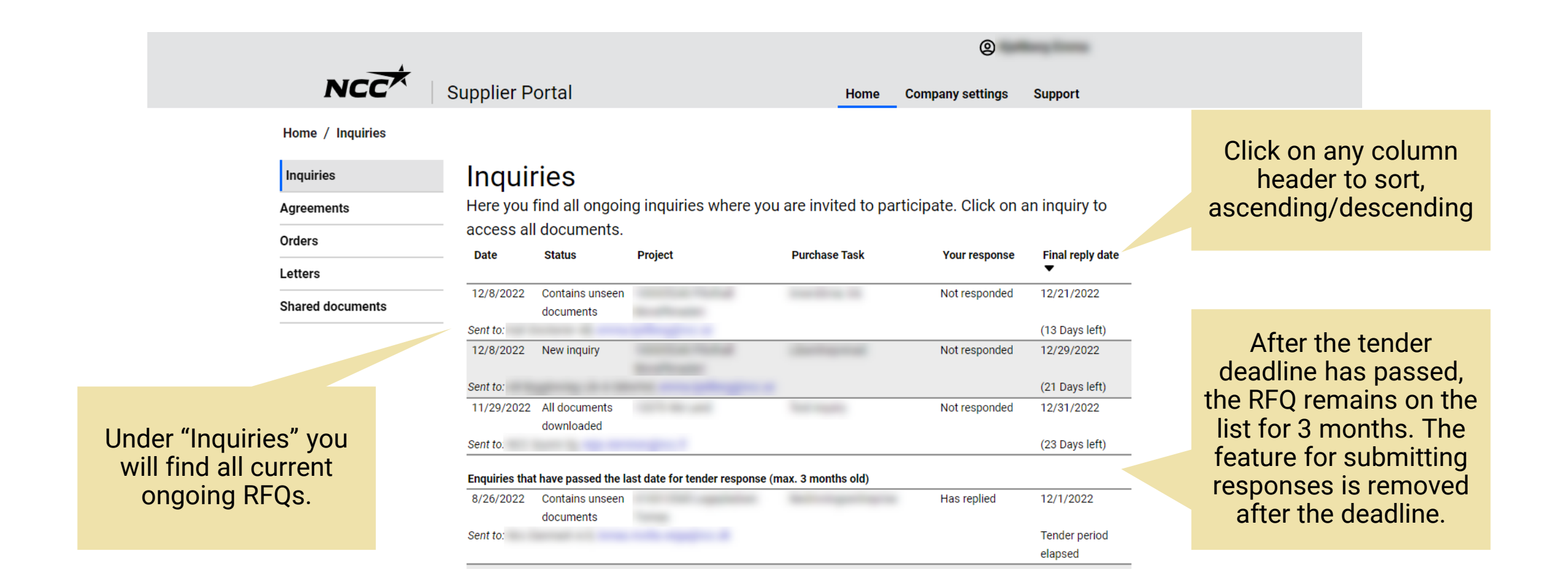

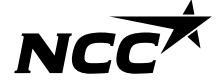

NCC Company Open - Public 5

## 3. NCC Supplier Portal – Download documents

NCC<sup>X</sup> | Supplier Portal

Home / Inquiries / Inquiry

Inquiries Agreements Orders Letters **Shared documents**   $\circledcirc$ 

Support

**Company settings** 

### Here, you can:

- Download all documents
- View the inquiry

- Accept or decline to participate
- Submit a tender

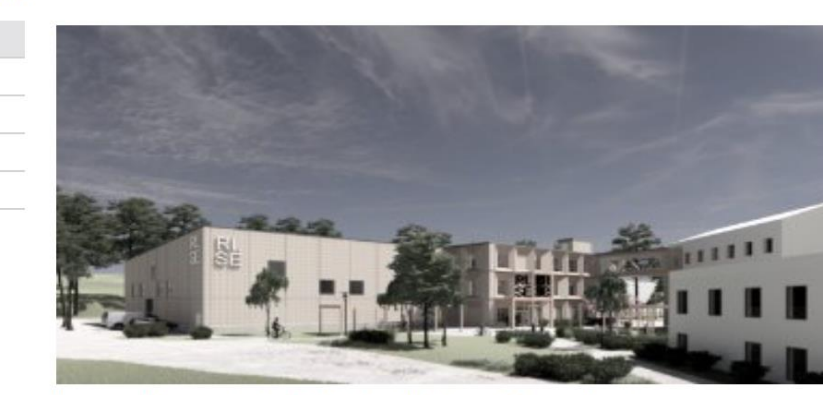

Home

### Innerdörrar, trä - Pilothall Bioraffenaderi

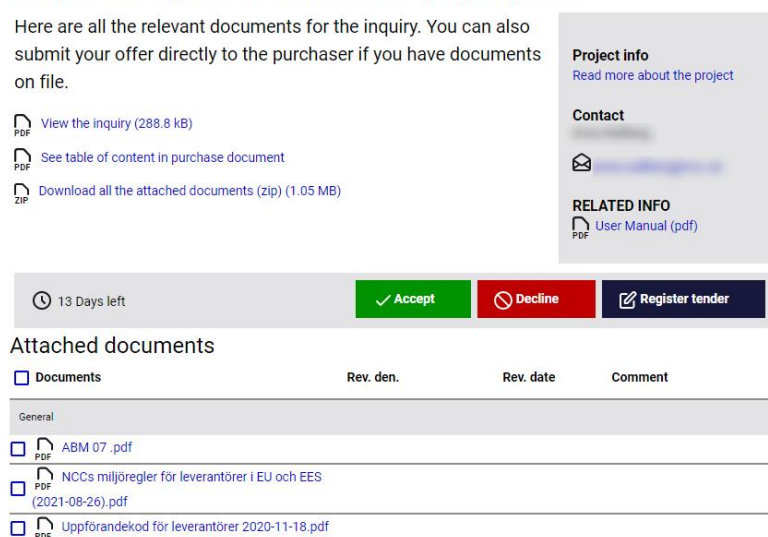

NCC's contact person for the current RFQ

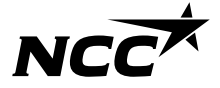

NCC Company Open - Public 6

## 4. NCC Supplier Portal – Submit tender

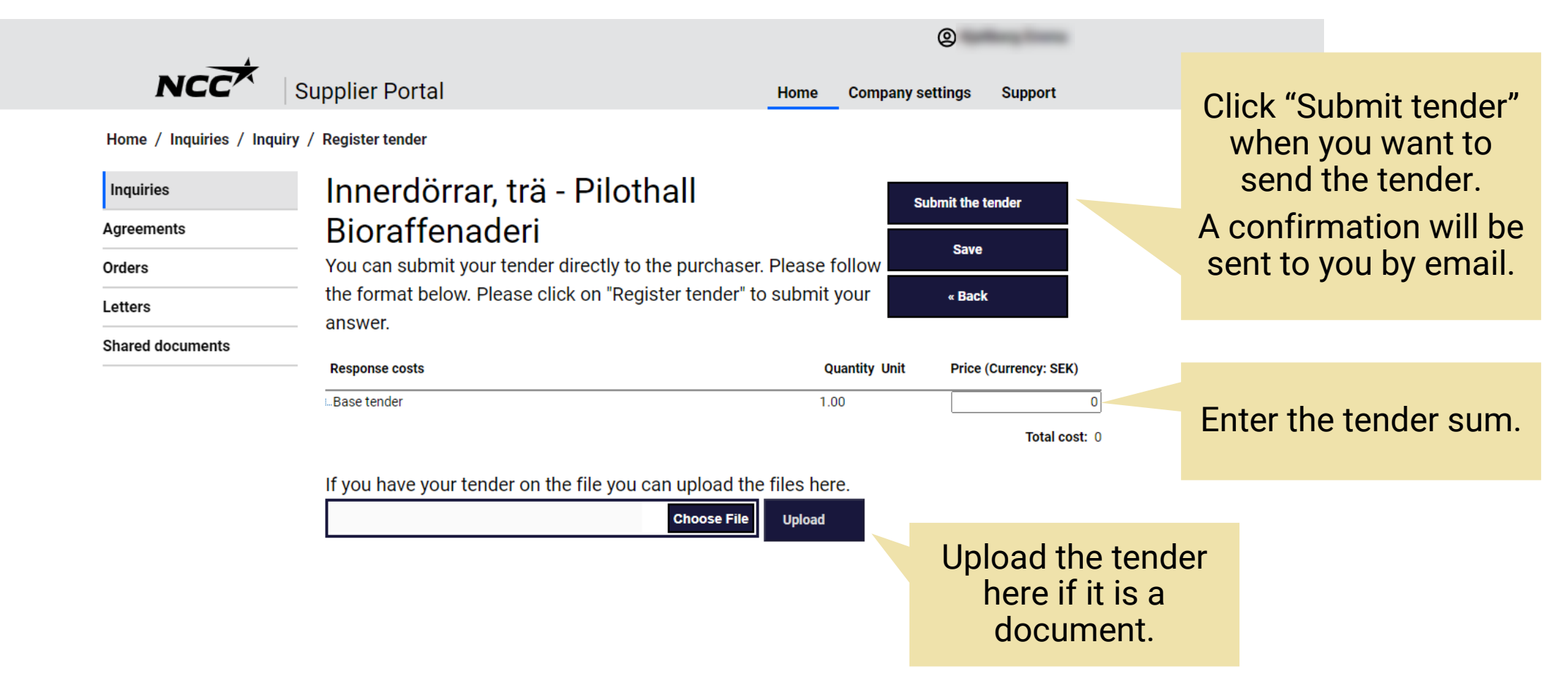

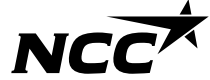

## Company settings

Under "Company settings" you can manage your company's contact information and see which business area you are registered for.

If you need help changing business, you can contact one of NCC's purchasers.

**Note!** It is not recommended to connect a group email as a contact person due to security reasons. The Microsoft account is personal.

### NCCT Supplier Portal

**Company settings** 

 $^{\circ}$ 

### Preferences / Contact

Contact **Business** 

Contact

Here you can change the contact details shown for NCC's buyers. By maintaining your contact information, you can avoid the requests sent to the wrong people at your company

### Add new contacts

### (i) When adding a new contact persor

- Group e-mail address can only be used by one Microsoft-account
- mail with login information to the Supplier portal and information on how we process personal data wil be sent to the new contact persor
- . make sure to keep the information updated and delete the contact when it's no longer needed

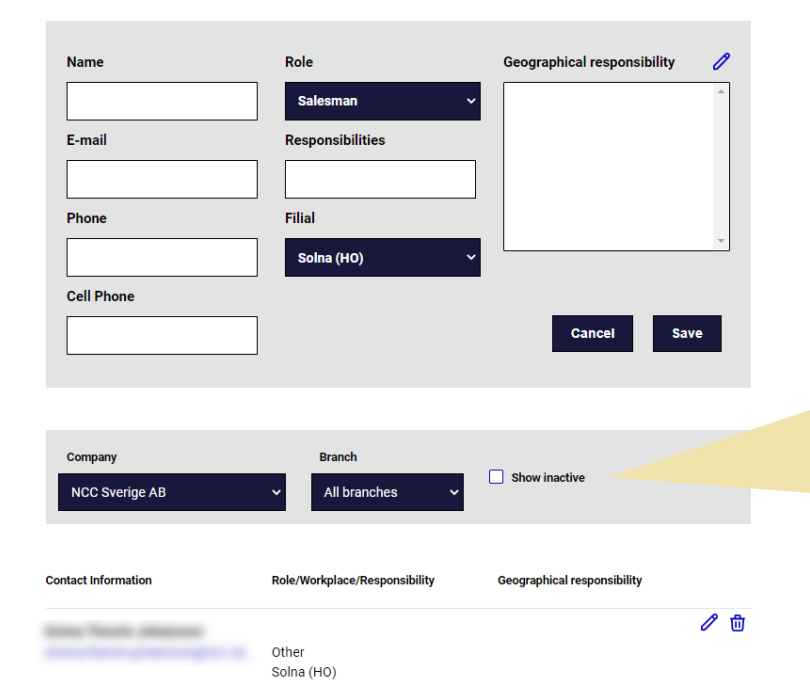

Adding new contacts or editing existing ones when necessary is essential for ensuring successful communication with NCC.

"Show inactive" to avoid adding duplicates to the list, this delimit the amount of contact persons and make it easier for NCC's to choose the correct contact person.

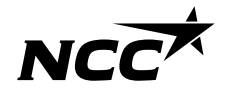

NCC Company Open - Public 8

## Support

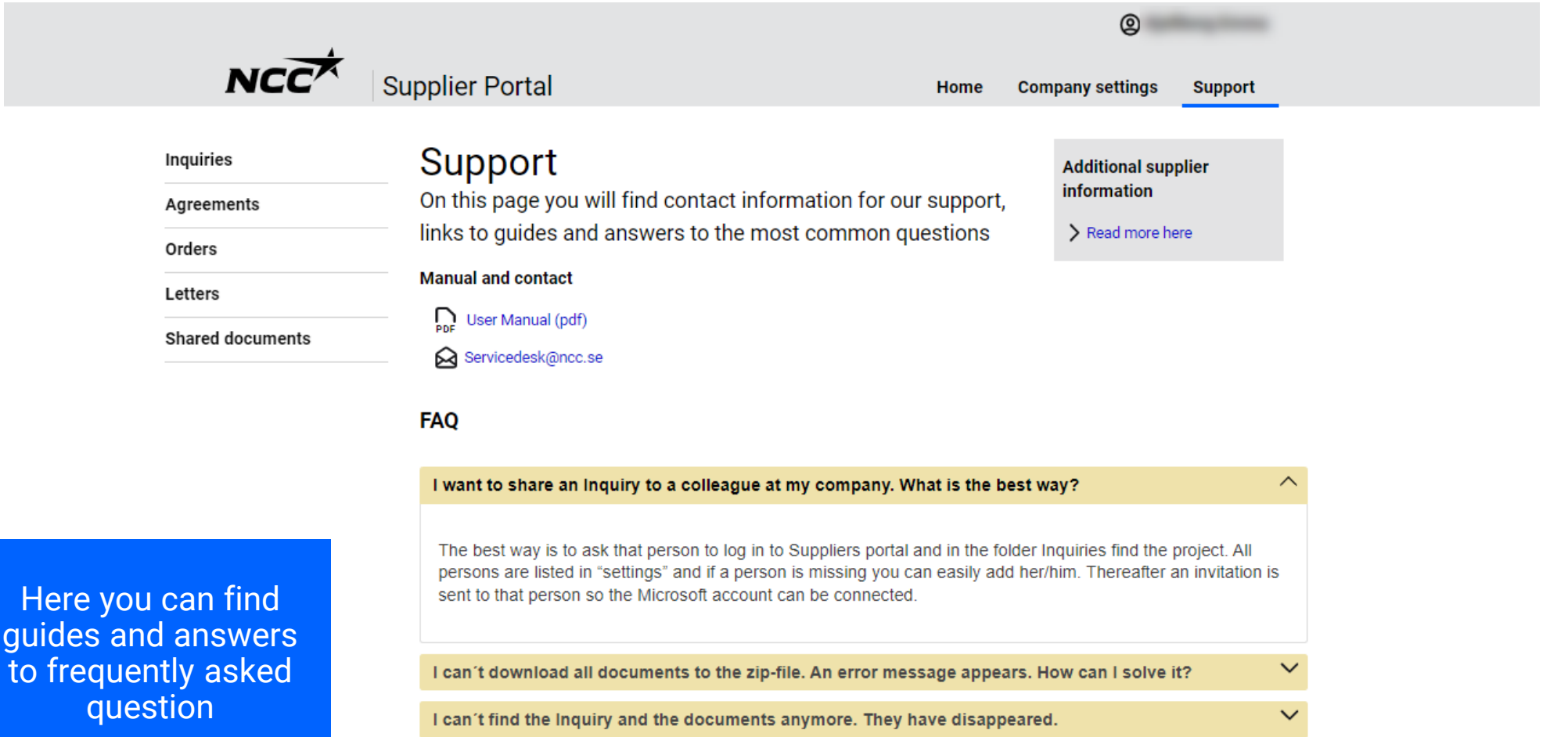

I want to send a tender to NCC. What is the easiest and most secure method?

 $\checkmark$ 

guide

# NCCX